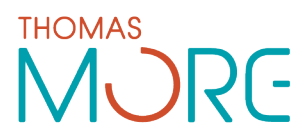

# **Aanmeldingsformulier voor Nederlandstalige Bacheloropleidingen en Graduaatsopleidingen voor studenten die geen Vlaams/Nederlands diploma secundair onderwijs behaald hebben**

# **Stap 1: Klik op de link om een account aan te maken.**

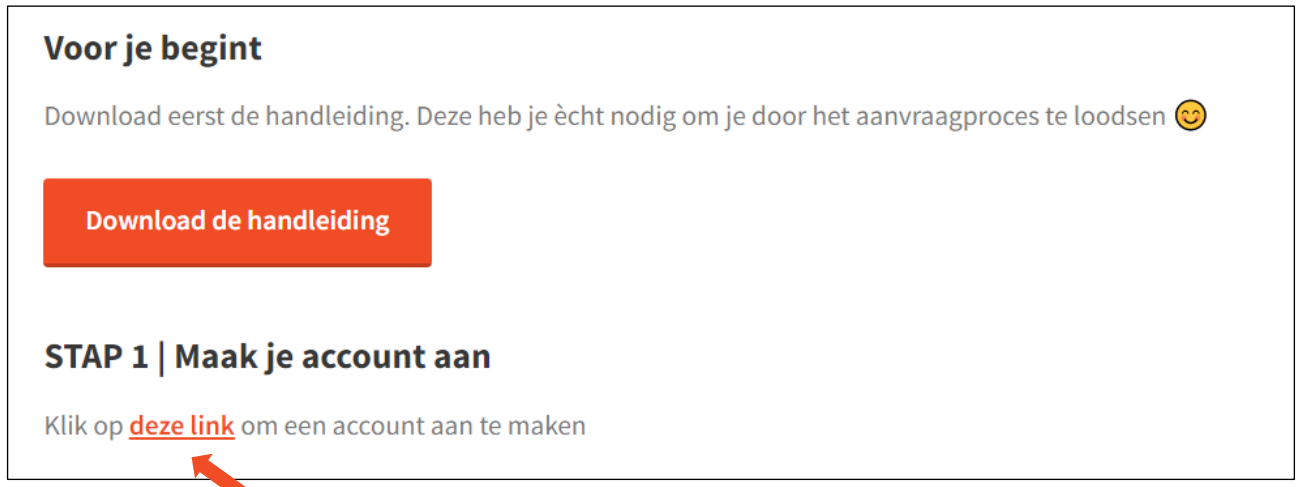

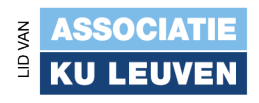

#### **Stap 2: Maak een account aan.**

Klik rechts bovenaan op **NL**.

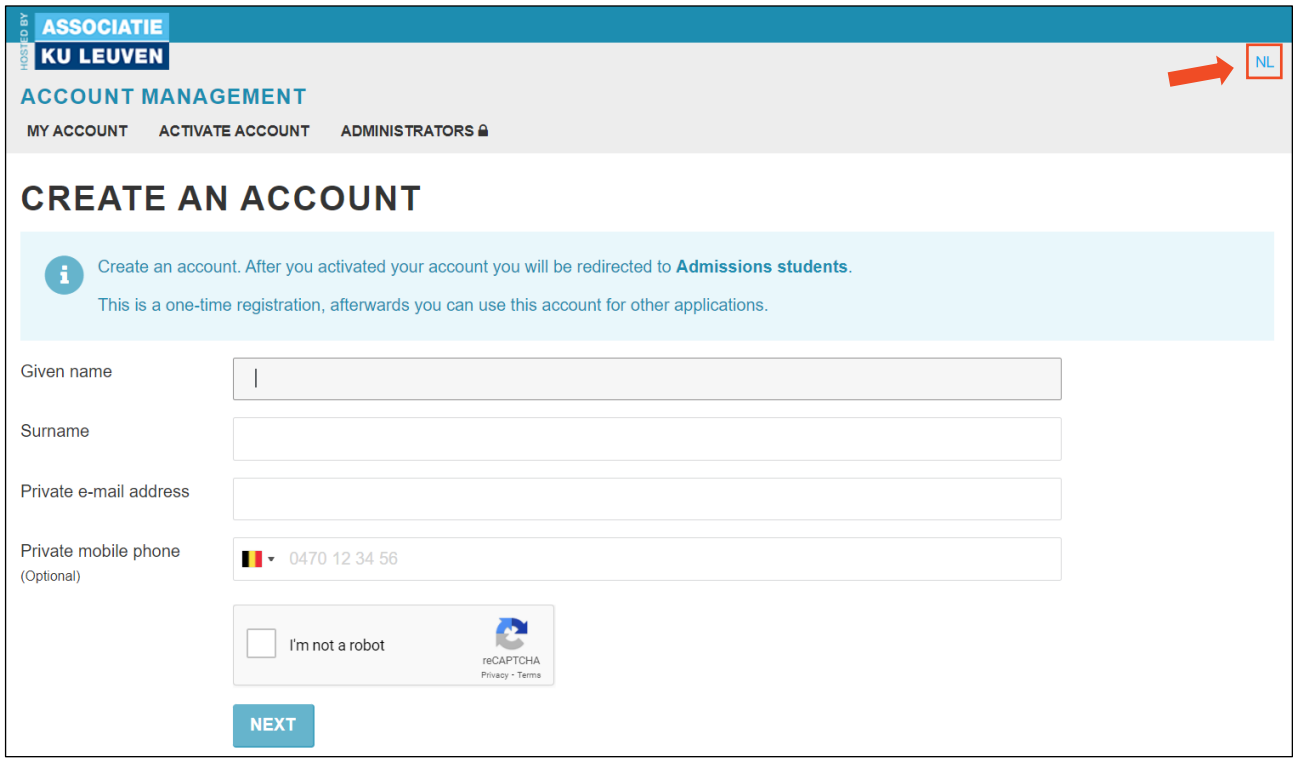

VOLGENDE Vul je persoonlijke gegevens in en klik op '**Volgende**'.

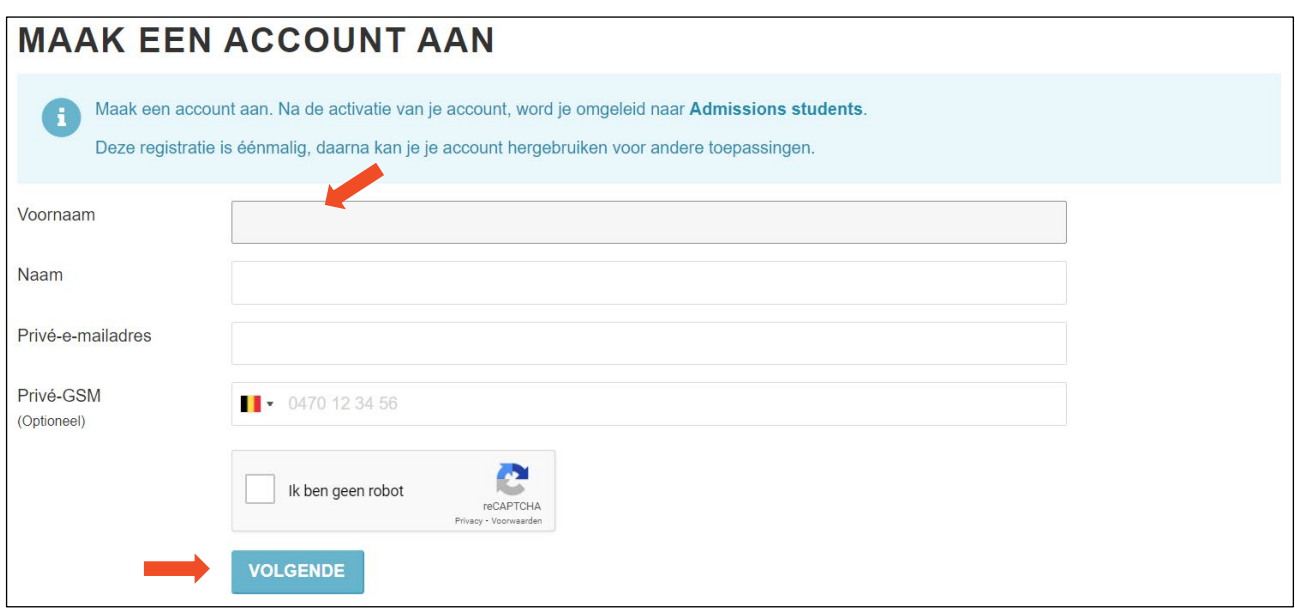

Thomas More Mechelen-Antwerpen vzw Friends wore wecheler<br>
2andpoortvest 60<br>
BE-2800 MECHELEN<br>
T + 32 (0)15 36 91 00<br>
W www.thomasmore.be

Thomas More Kempen vzw<br>Kleinhoefstraat 4<br>BE-2440 GEEL<br>T + 32 (0)14 56 23 10<br>W www.thomasmore.be

# **Stap 3: Bevestig je account.**

Klik op '**Ik stel mijn wachtwoord nu in**' en klik op '**Ga verder**'.

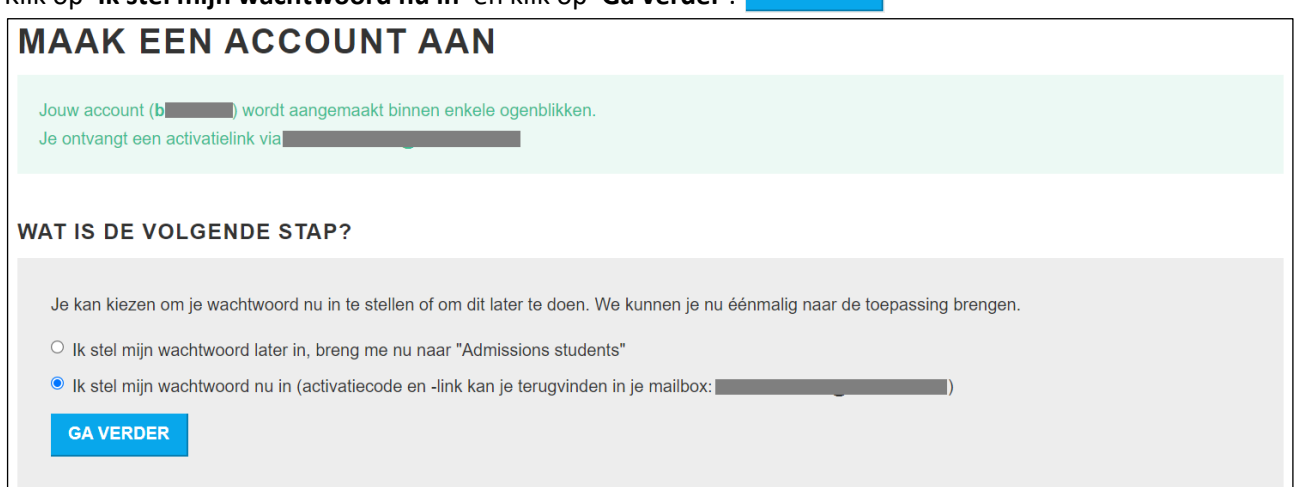

**GA VERDER** 

## Open de **e-mail** die je ontving van [account@kuleuven.be](mailto:account@kuleuven.be)

Lees de informatie en klik op de eerste link om je account te activeren.

#### MERK OP: het **b-nummer** dat je in je mail kan vinden is je gebruikersnaam.

# Je zal dit nummer later nodig hebben om in te loggen.

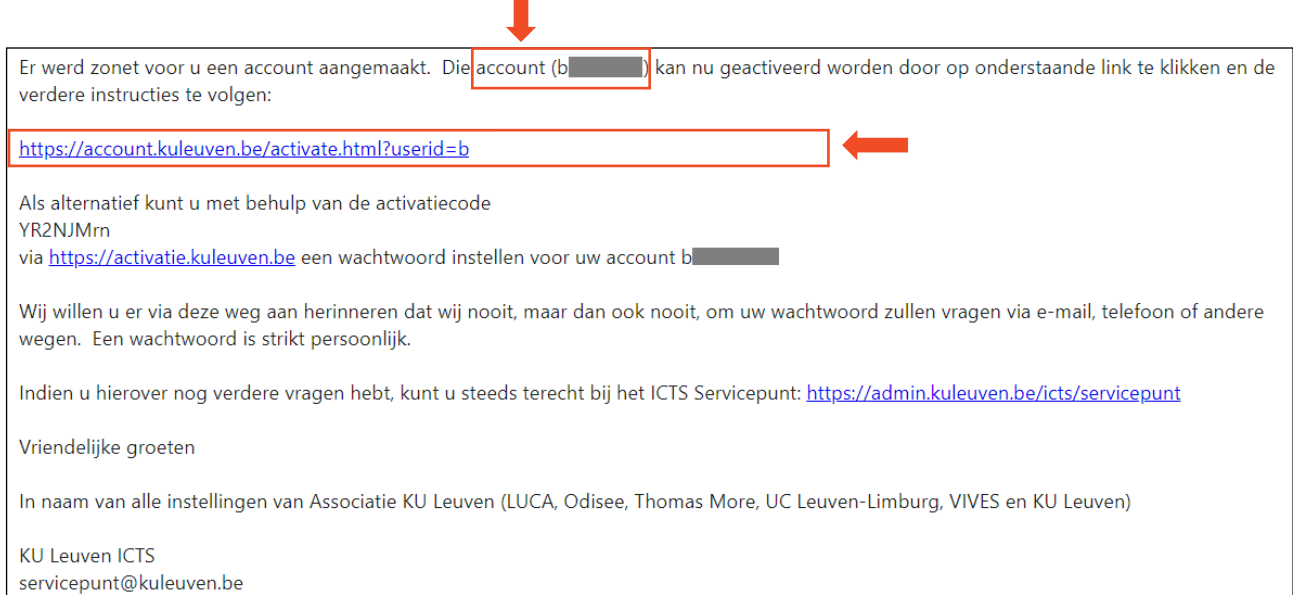

Thomas More Mechelen-Antwerpen vzw Zandpoortvest 60<br>BE-2800 MECHELEN<br>T + 32 (0)15 36 91 00 W www.thomasmore.be

#### **Stap 4: Kies een wachtwoord.**

Eens je de mail geopend hebt, zal je een **wachtwoord** kunnen kiezen. Kies een wachtwoord dat je gemakkelijk kan onthouden en schrijf het ergens op. Herhaal je wachtwoord en klik op '**Volgende**'. **VOLGENDE** 

Tip: je kan geen Nederlands of Engels woord uit de woordenboek kiezen. Bestaande woorden worden niet door het systeem aanvaard.

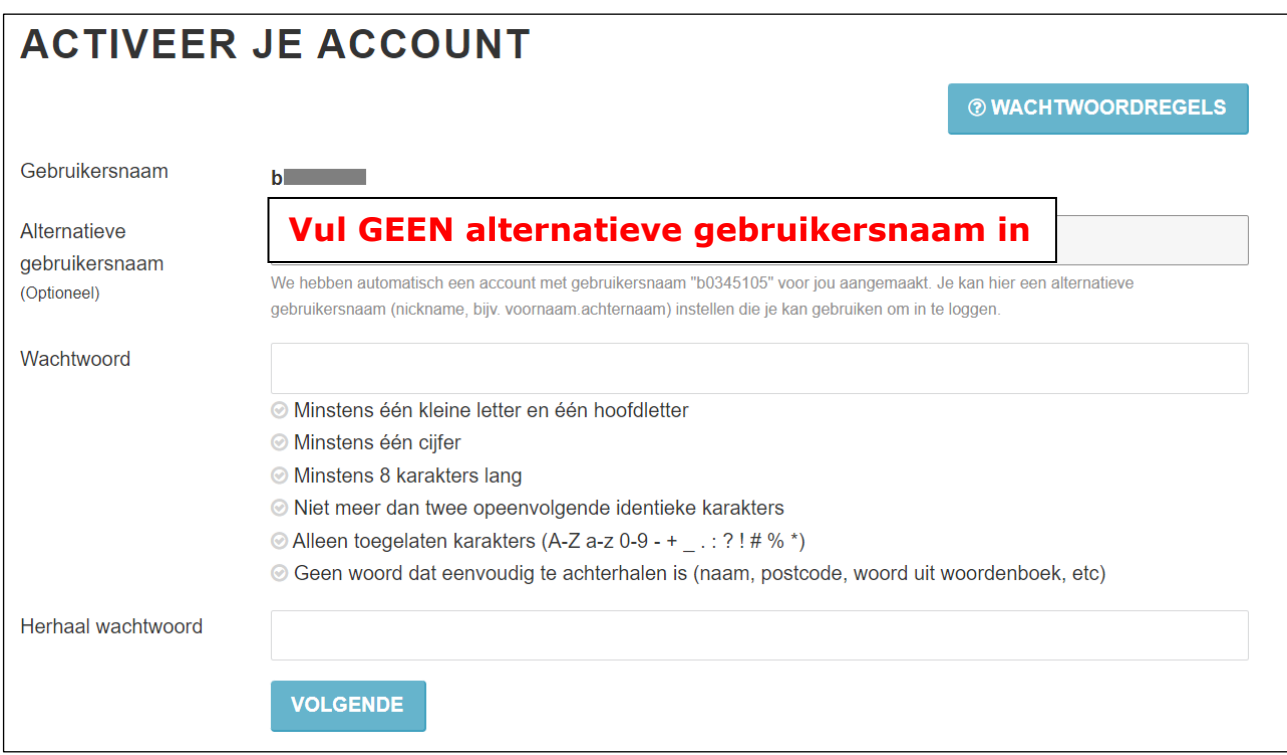

Deze pagina verschijnt gedurende tien seconden en gaat dan automatisch weer weg.

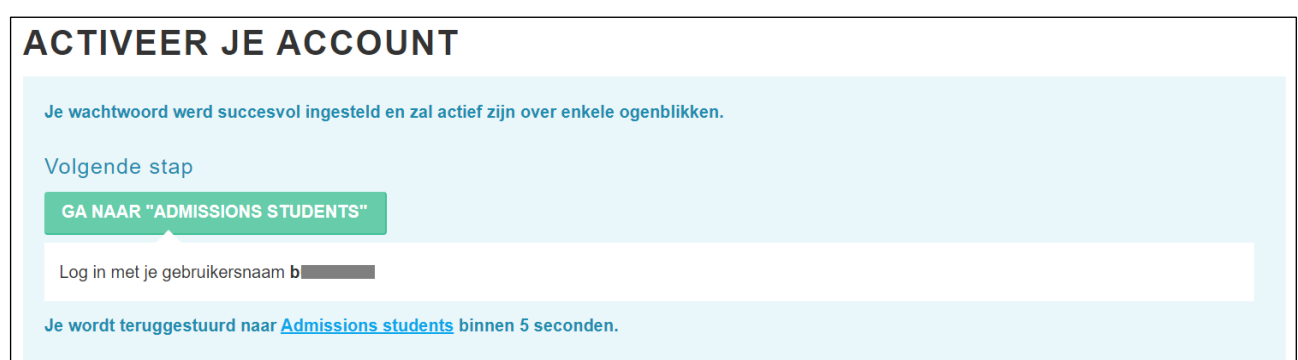

Thomas More Mechelen-Antwerpen vzw Thomas More Med<br>Zandpoortvest 60<br>BE-2800 MECHELEN  $T + 32(0)15369100$ W www.thomasmore.be

## **Stap 5: Keer terug naar onze website en klik op de campus waar je wilt studeren.**

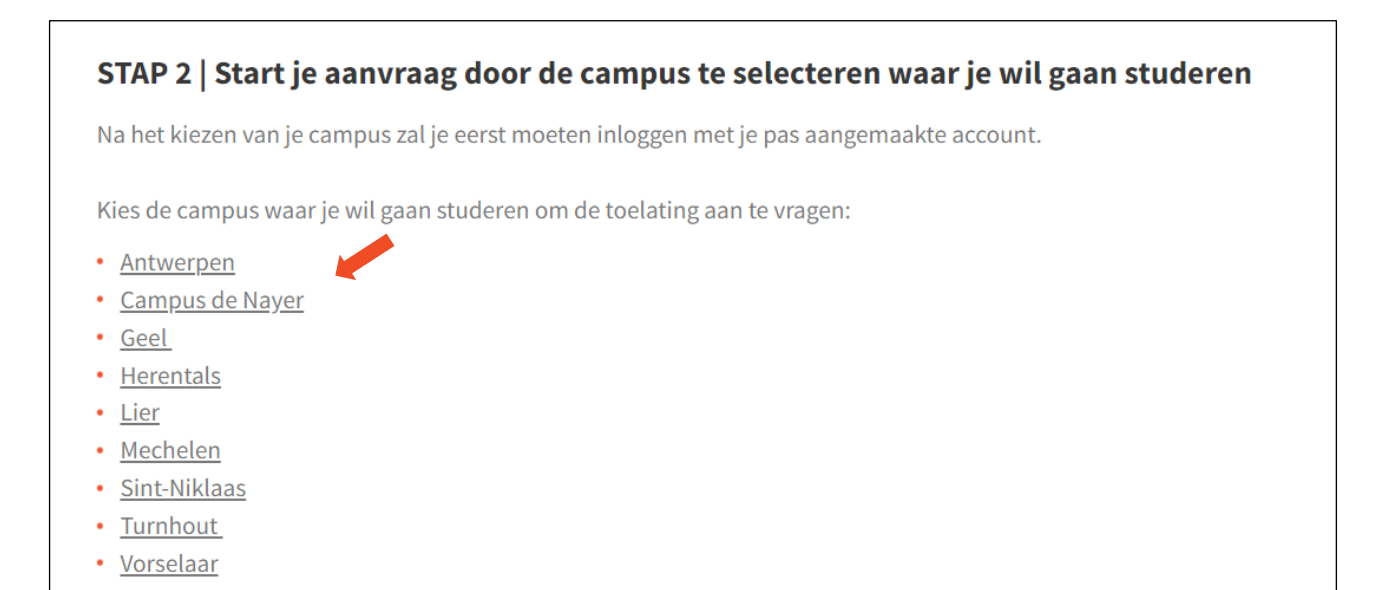

Thomas More Mechelen-Antwerpen vzw Thomas More Med<br>Zandpoortvest 60<br>BE-2800 MECHELEN  $T + 32$  (0) 15 36 91 00 W www.thomasmore.be

## **Stap 6: Log in op je account.**

Vul je gebruikersnaam **(b-nummer)** en **wachtwoord** in en klik op '**Log in'**.

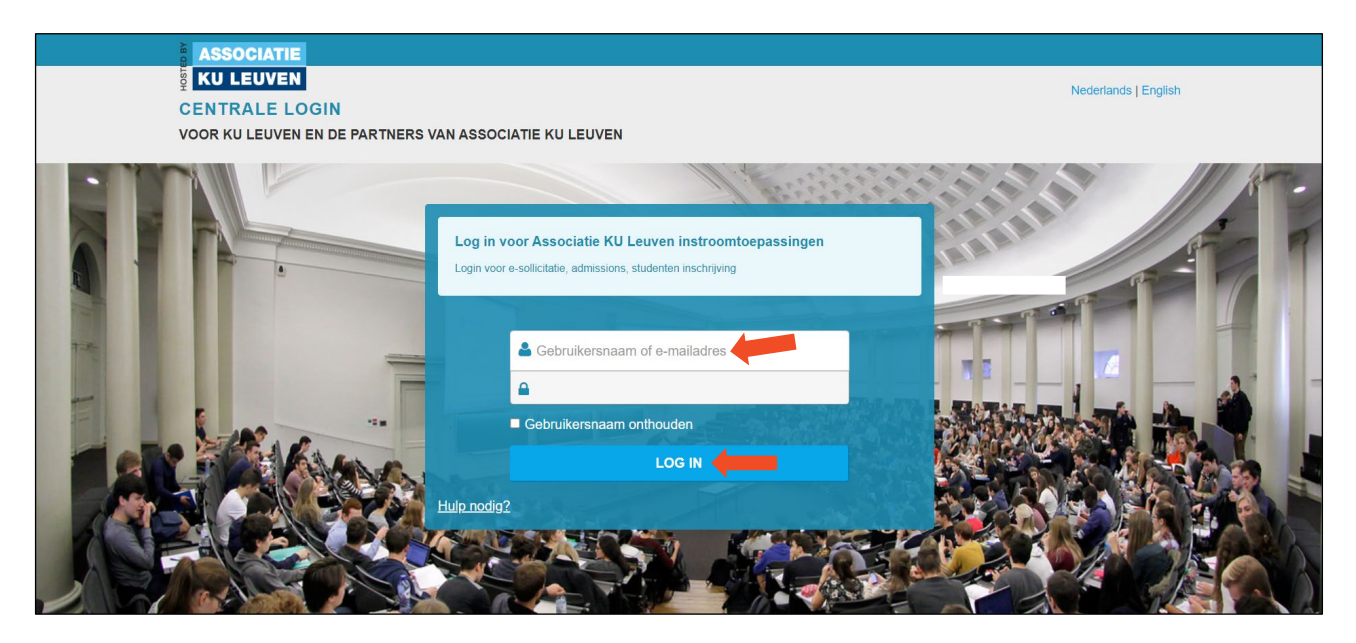

Dit is de voorpagina van je aanmeldingsformulier. Bovenaan zie je je **naam** staan.

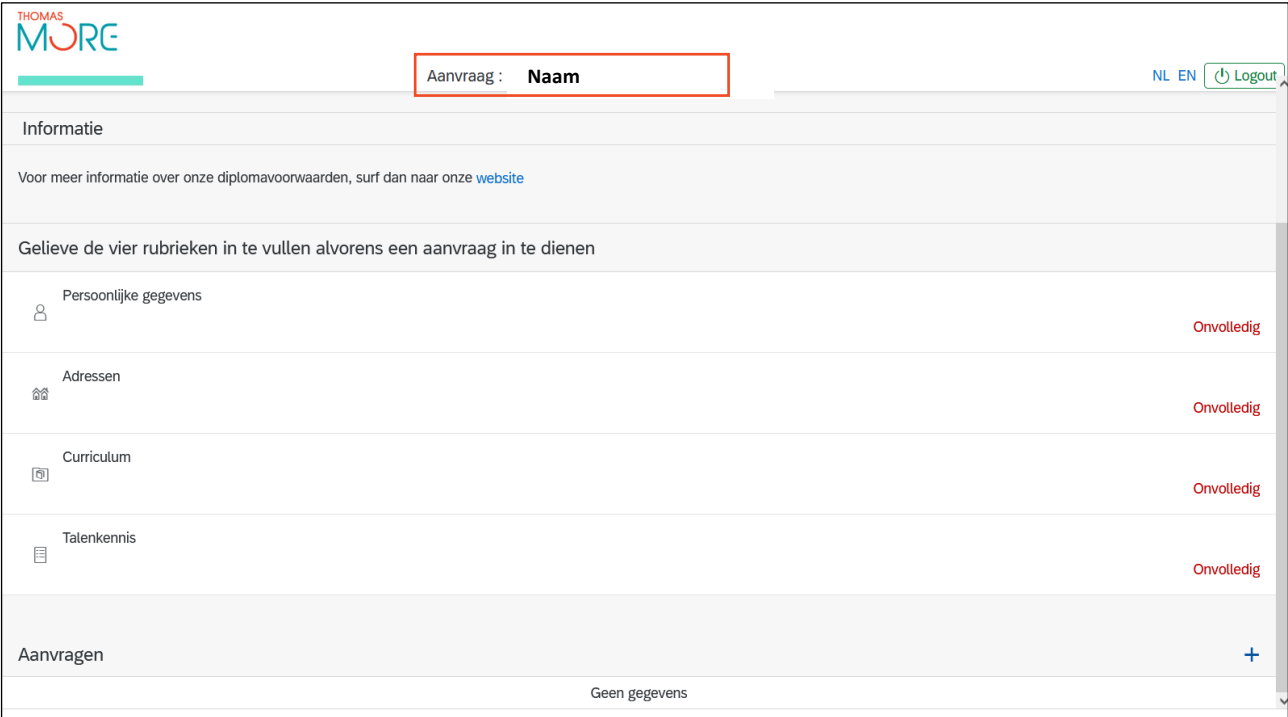

# **Stap 7: Klik op 'Persoonlijke gegevens'**

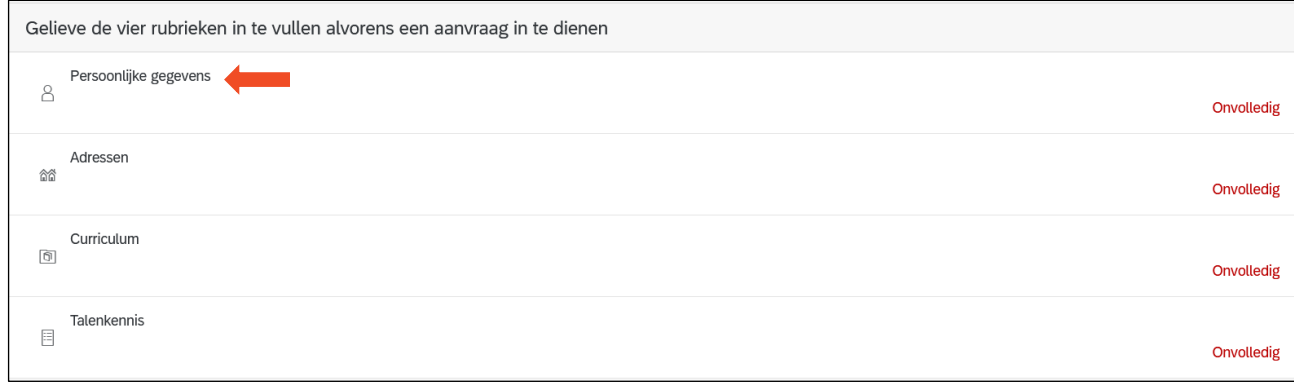

# Vul je persoonlijke gegevens in. Velden met een \* zijn verplicht.

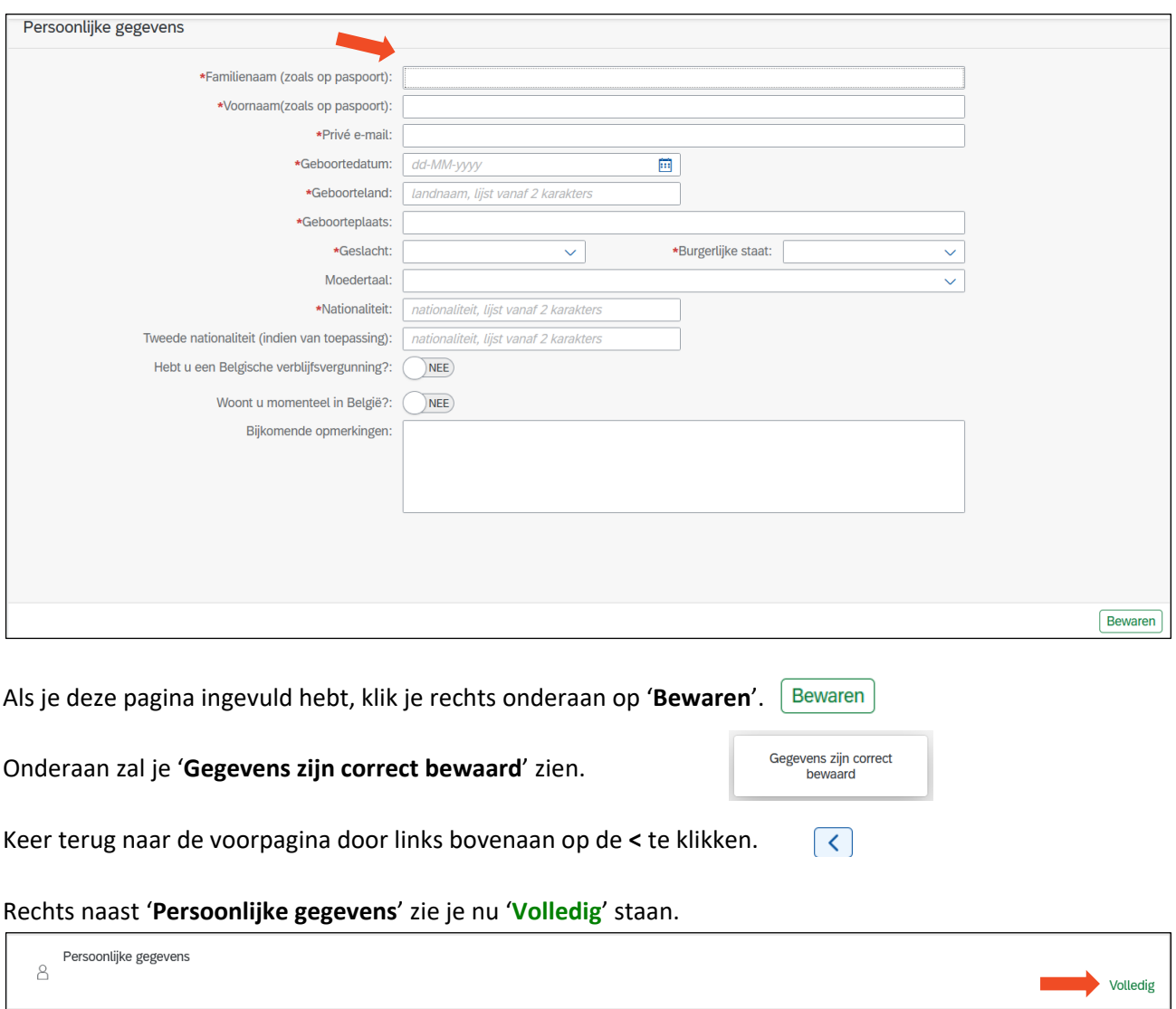

Thomas More Kempen vzw Montos wore kemper<br>Kleinhoefstraat 4<br>BE-2440 GEEL<br>T + 32 (0)14 56 23 10<br>W www.thomasmore.be

## **Stap 8: Klik op 'Adressen'**

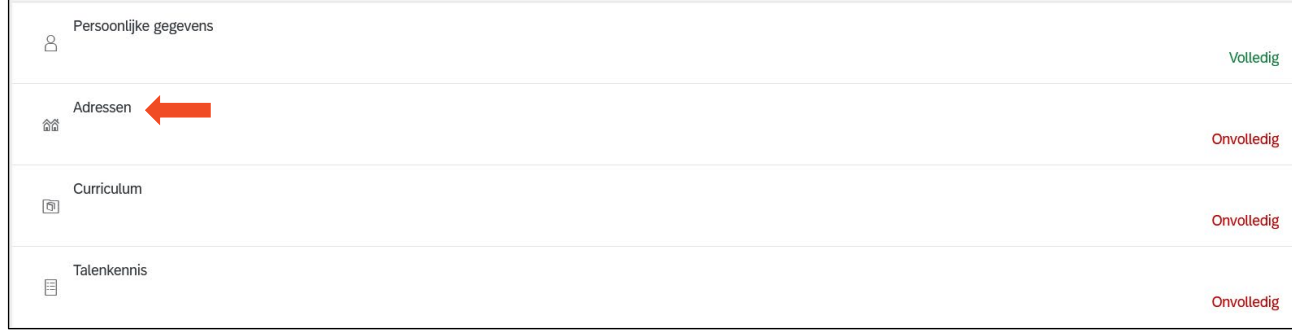

Vul je persoonlijke gegevens in. Velden met een \* zijn verplicht.

Vergeet je landscode niet in te vullen bij je telefoonnummer. Bijvoorbeeld: 0032 voor België / 0049 voor Duitsland

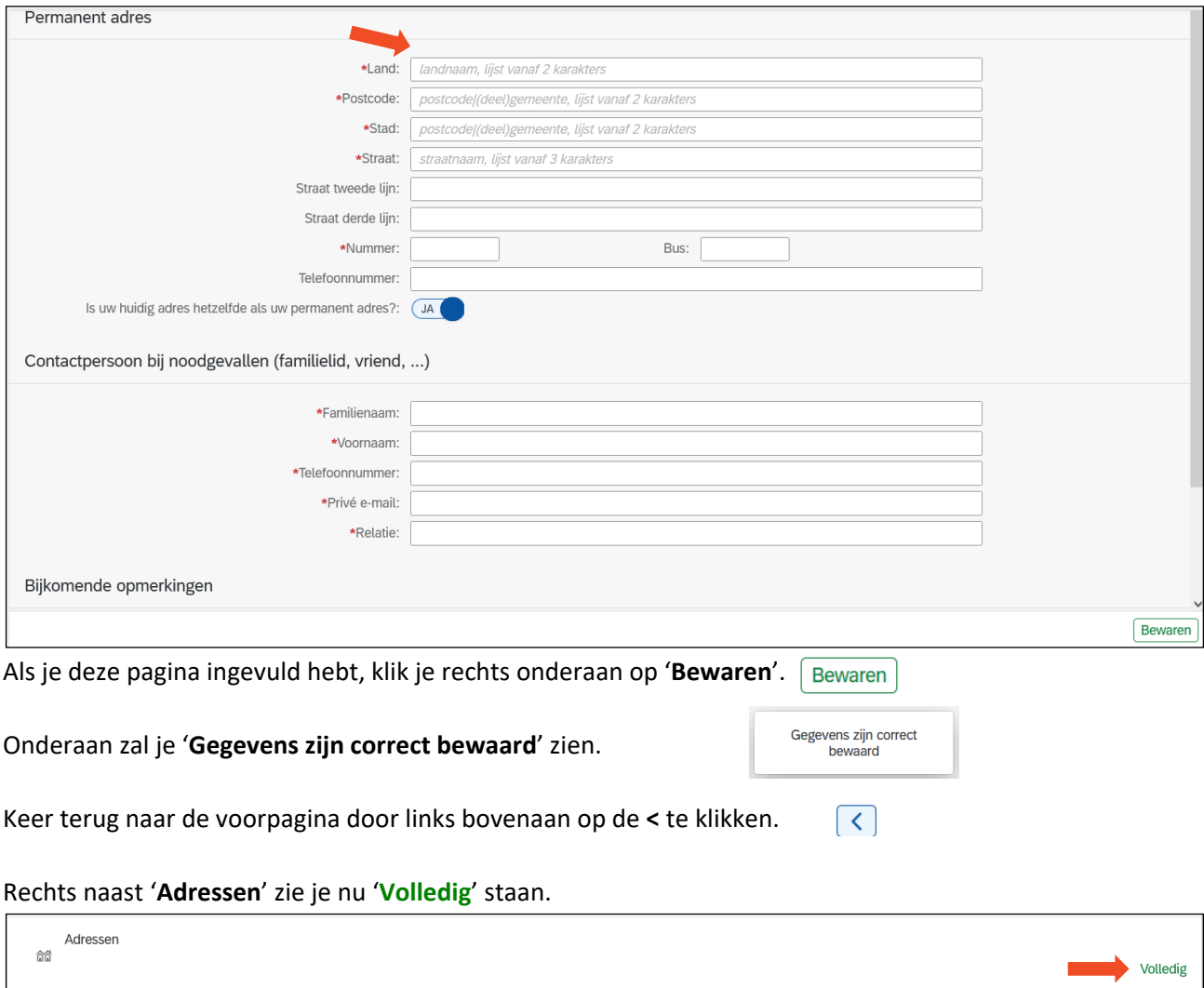

## **Stap 9: Klik op 'Curriculum'**

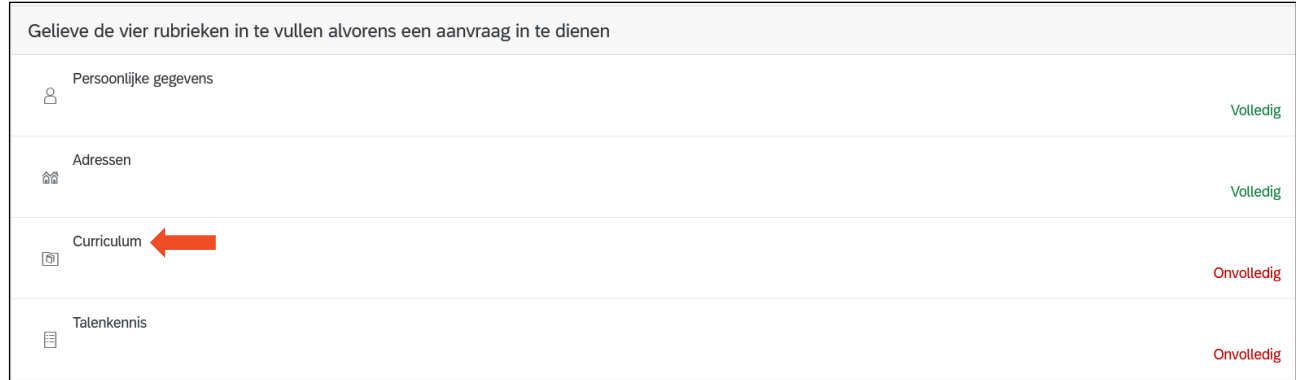

Vul je persoonlijke gegevens in. Velden met een \* zijn verplicht.

Indien je je wenst aan te melden voor een postgraduaat of een verkort traject, zal je ook het gedeelte onder '**Hoger onderwijs**' moeten invullen door op de **+** te klikken.

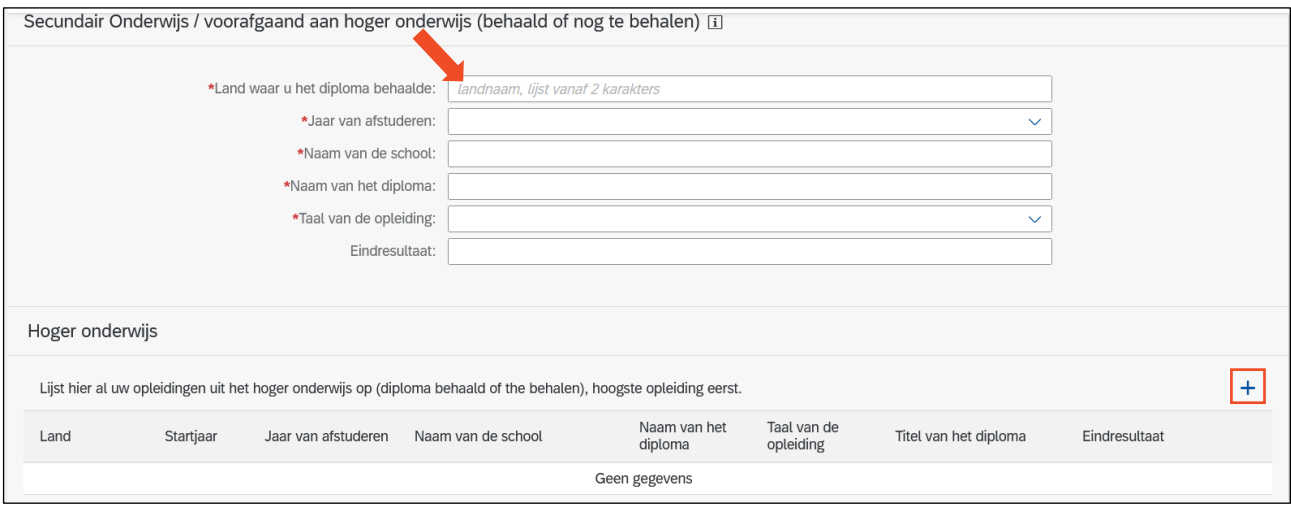

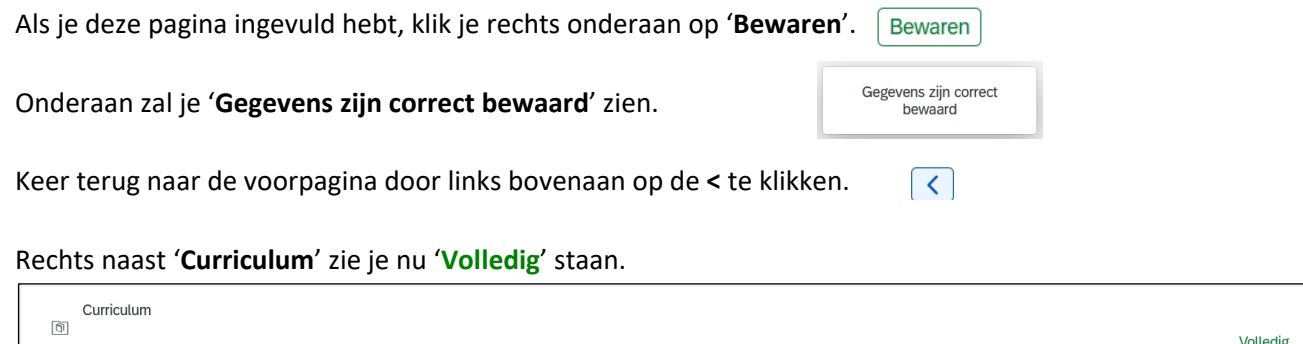

#### **Stap 10: Klik op 'Talenkennis'**

Klik op de **+** aan de rechterkant.

Kies een taal en maak een inschatting van je niveau van spreken, schrijven, lezen en luisteren. Als je nog een andere taal spreekt, kan je nog eens op de **+** klikken en de vorige stap herhalen.

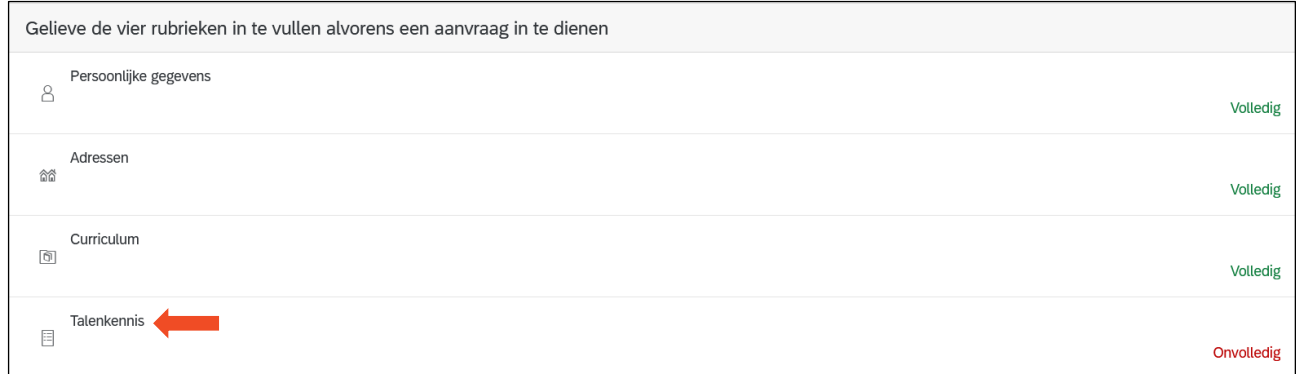

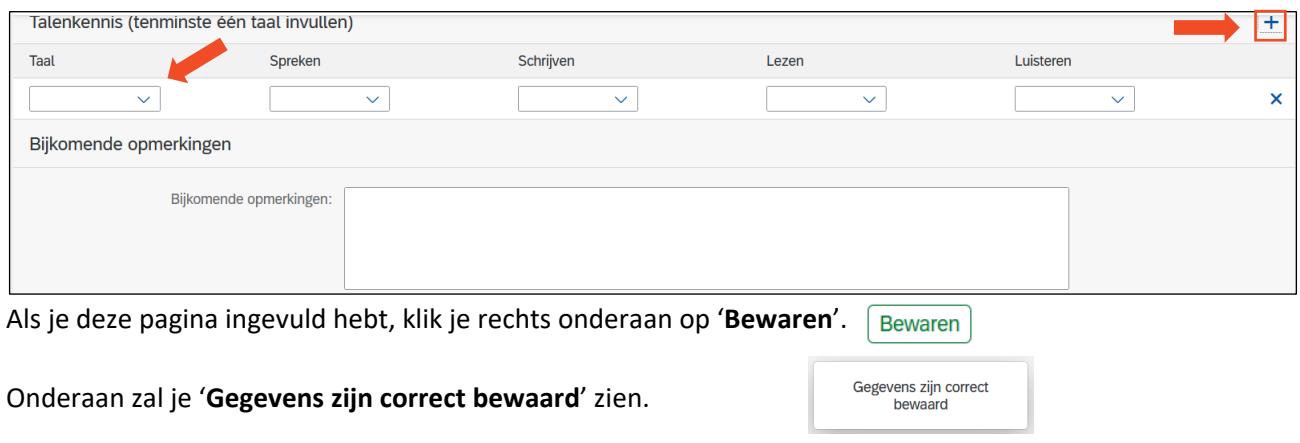

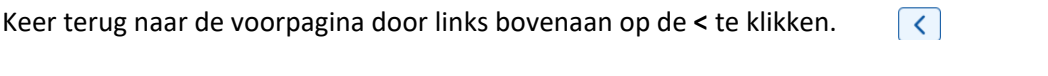

# Rechts naast '**Talenkennis**' zie je nu '**Volledig**' staan.

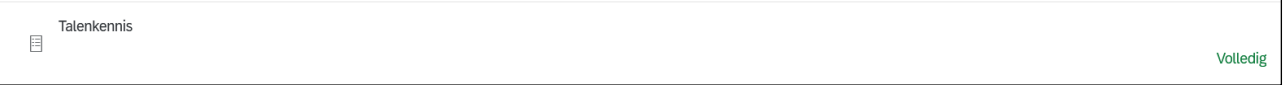

Als je naast **Persoonlijke gegevens, Adressen, Curriculum** en **Talenkennis** 'Volledig' ziet staan, heb je je persoonlijke gegevens correct aangevuld en kan je doorgaan naar de volgende stap. Indien dit niet het geval is, zal je moeten terugkeren naar de onderdelen waar er 'Onvolledig' staat en deze moeten aanvullen.

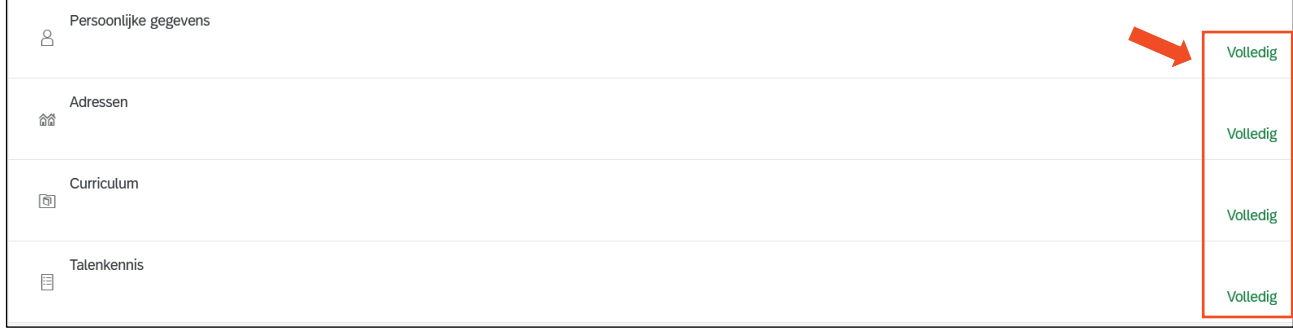

## **Stap 11: Start je aanvraag**

Klik op de **+** naast Aanvragen.

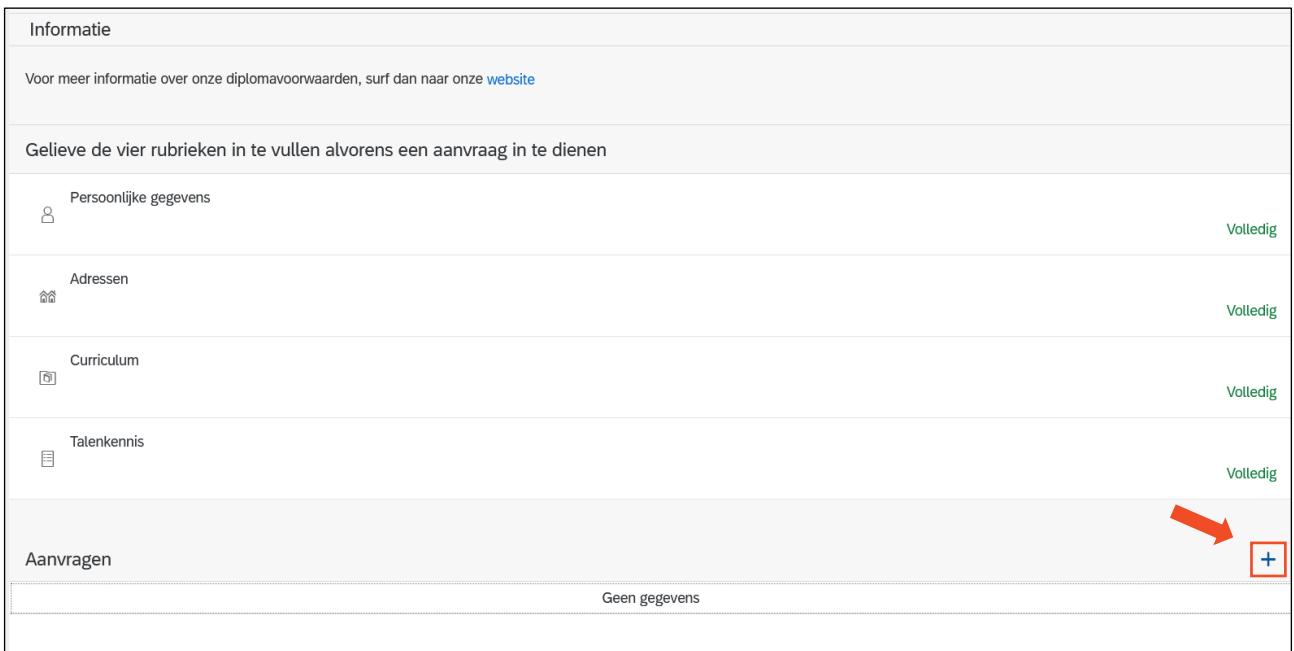

#### Selecteer het type **programma**.

Kies het **academiejaar** waarvoor je een aanvraag zou willen indienen.

**LET OP**: als je een aanvraag wilt indienen voor een opleiding die in **februari** start, kies dan voor het **huidige academiejaar**.

Bijvoorbeeld:

- Als je wilt starten in februari 2024, kies dan voor academiejaar 2023-2024
- Als je wilt starten in februari 2025, kies dan voor academiejaar 2024-2025

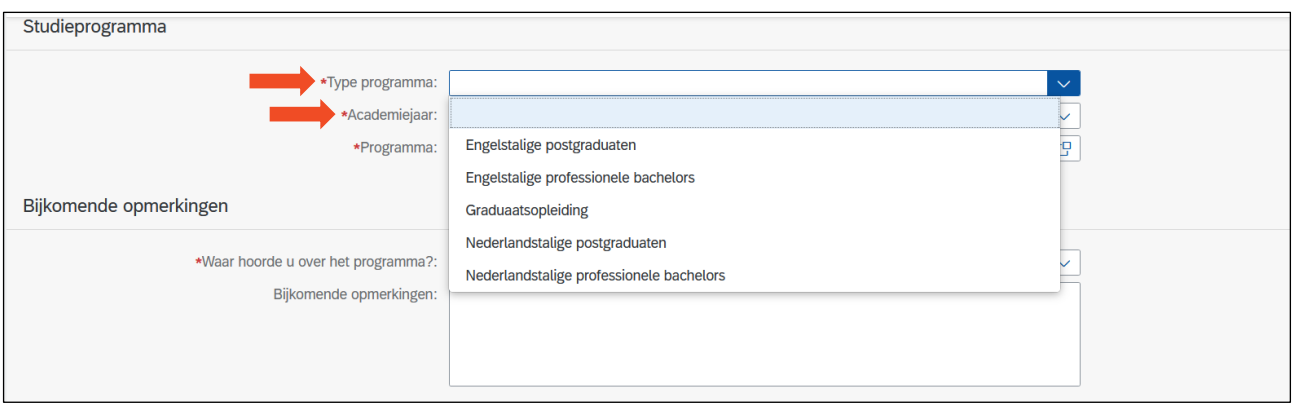

#### Selecteer het **programma** door op de vierkantjes aan de rechterkant te klikken.

\*Programma:

Thomas More Kempen vzw Kleinhoefstraat 4 BE-2440 GEEL  $T + 32(0)14562310$ W www.thomasmore.be

c

Selecteer het **programma** waarvoor je je wilt aanmelden.

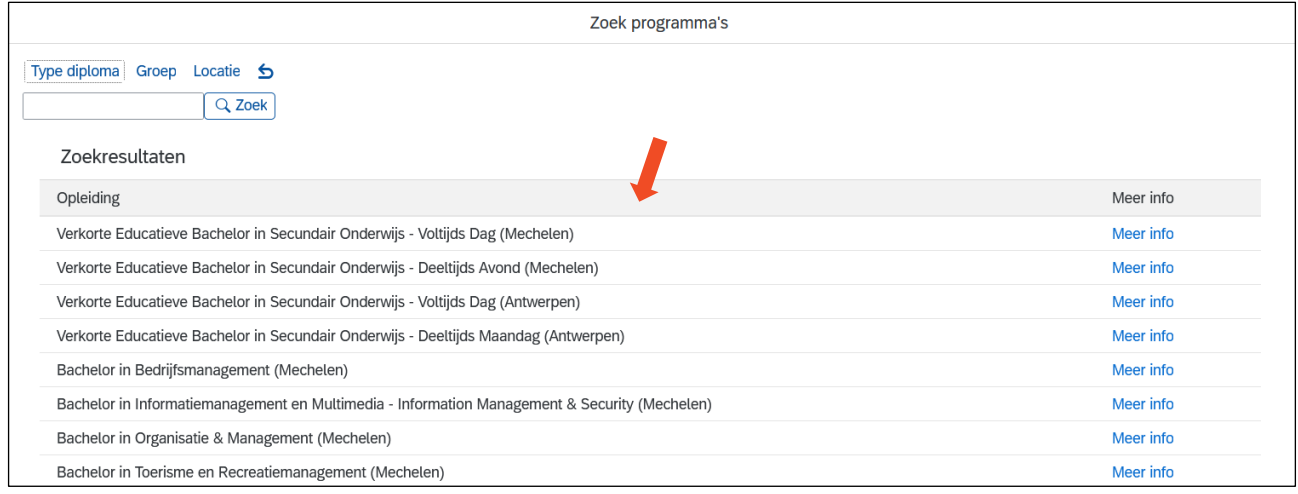

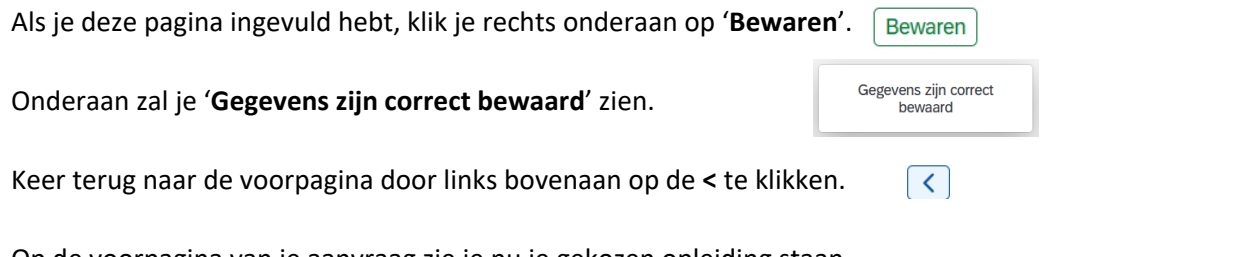

Op de voorpagina van je aanvraag zie je nu je gekozen opleiding staan. Als dit de juiste opleiding is, klik dan op het **potlood** naast je aanvraag. Indien dit niet zo is, klik dan op het potlood en pas je keuze aan.

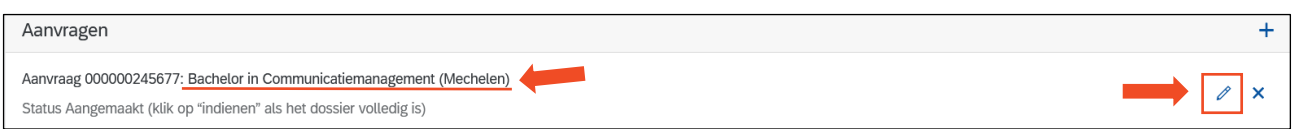

## **Stap 12: Klik op documenten**

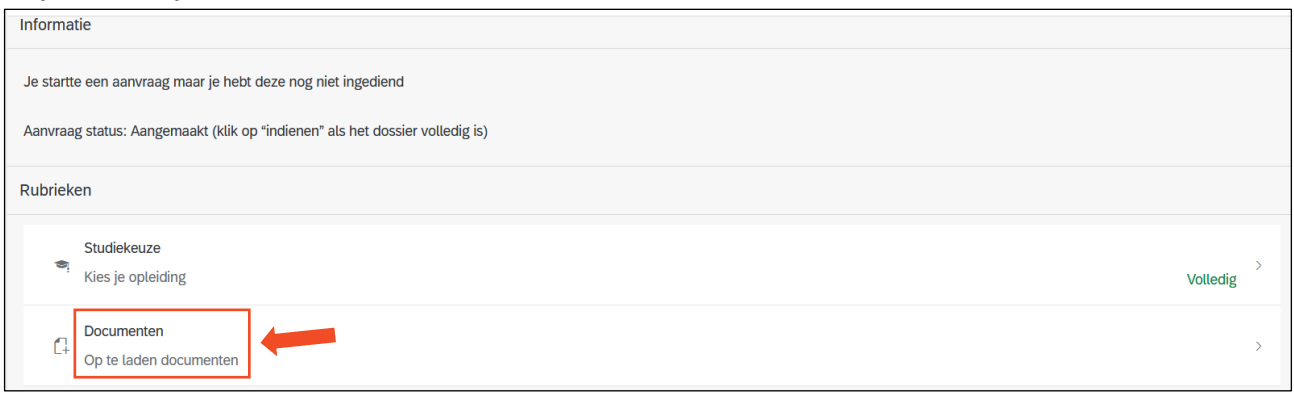

# **!** Klik op  $\hat{\perp}$  en upload de volgende documenten **in PDF of JPG**:

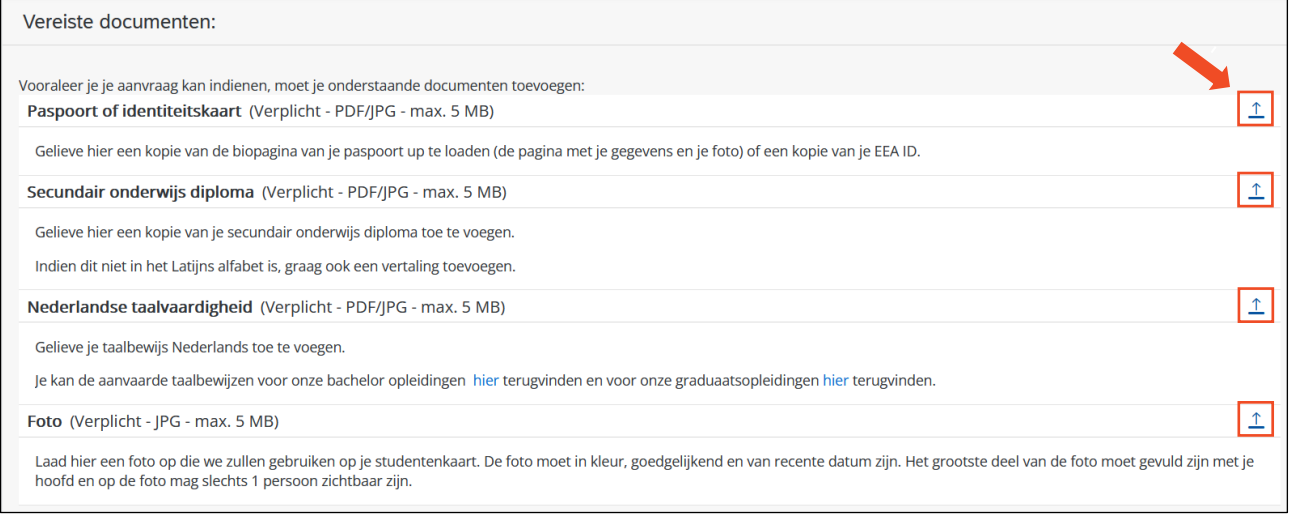

- 1. Een kopie van de biopagina van je paspoort of een kopie van je EEA ID-kaart (in **PDF of JPG**)
- 2. Een kopie van je diploma secundair onderwijs (in **PDF of JPG**)
	- Indien je je diploma secundair onderwijs nog niet behaald hebt, gelieve dan de transcripts van de laatste twee jaren te uploaden.
- 3. Je **taalcertificaat** dat voldoet aan onze taalvoorwaarden (in **PDF of JPG**)
	- <https://www.thomasmore.be/inschrijven/taalvoorwaarden>
	- [https://www.thomasmore.be/inschrijven/taalvoorwaarden-voor-nederlandstalige](https://www.thomasmore.be/inschrijven/taalvoorwaarden-voor-nederlandstalige-graduaatsopleidingen)[graduaatsopleidingen](https://www.thomasmore.be/inschrijven/taalvoorwaarden-voor-nederlandstalige-graduaatsopleidingen)
	- Indien je je taalcertificaat nog niet behaald hebt, gelieve dan een document te uploaden waarin je vermeldt welke Nederlandse taaltest je gaat afleggen en wanneer je die gaat afleggen.
- 4. Een **profielfoto** (in **JPG**)
	- Zorg ervoor dat je enkel de voorkant van je gezicht kan zien.
	- Kies een recente kleurfoto.
	- Kies een foto zonder een opvallende achtergrond.

## Als je deze pagina ingevuld hebt, klik je rechts onderaan op '**Opslaan**'.

# **Stap 13: Dien je aanvraag in**

# Als je al je documenten hebt geüpload, staat er rechts '**Volledig**'.

Controleer of je de juiste documenten hebt geüpload.

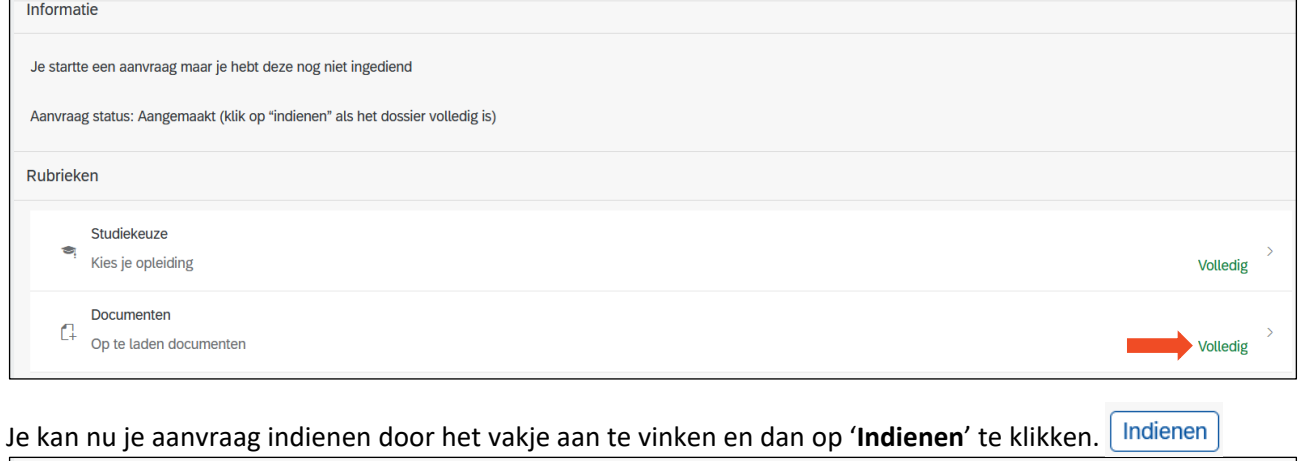

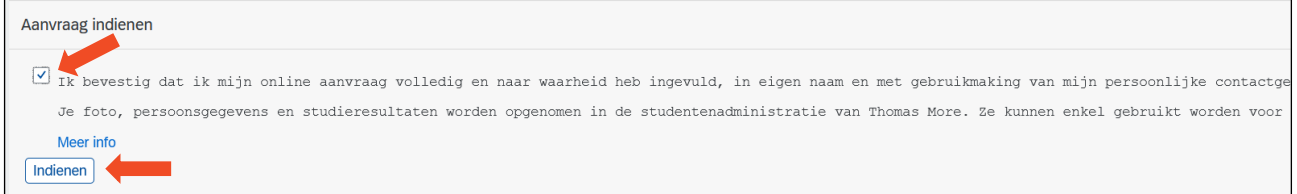

Thomas More Kempen vzw Montos wore kemper<br>Kleinhoefstraat 4<br>BE-2440 GEEL<br>T + 32 (0)14 56 23 10<br>W www.thomasmore.be

# **Dossier ingediend**

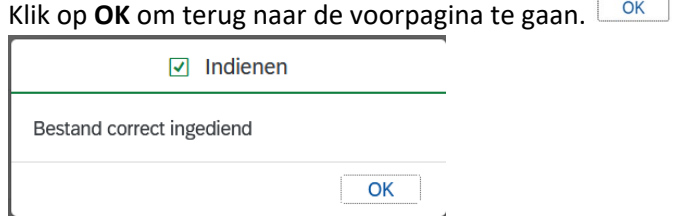

#### Op de voorpagina staat er nu '**Status ingediend**' onder de opleiding.

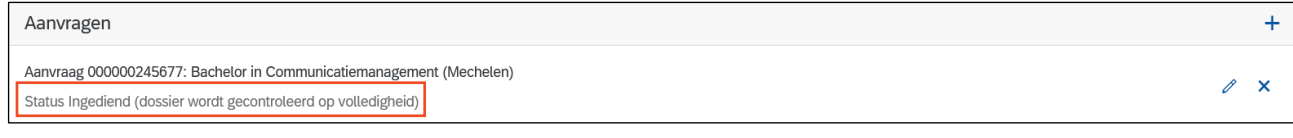

Je ontvangt een bevestigingse-mail eens je je dossier hebt ingediend.

Je aanvraag wordt nu gecontroleerd op volledigheid door de Dienst Toelatingen. Ons team zal contact met je opnemen en je verder door de procedure begeleiden. Je ontvangt een melding via e-mail indien er iets in je aanvraag gewijzigd werd.

Indien je in de tussentijd nog vragen hebt, of indien je problemen ondervindt, neem dan gerust **contact** met ons op via de **chat** bovenaan de voorpagina van je aanvraag.

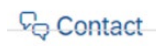

Als je je aanvraag hebt ingediend, maar je wenst van opleiding te veranderen, laat ons dan via de chat je nieuwe opleidingskeuze weten.

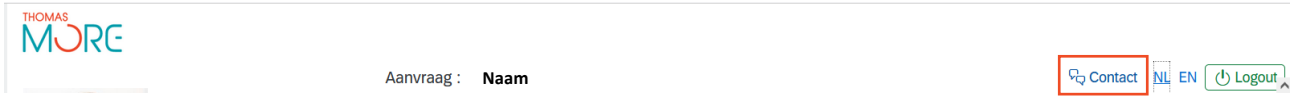

If you change your mind about which programme you would like to apply for after having already submitted your application, please contact us via de chat and let us know your new choice of programme.